# 暗号通貨購入方法

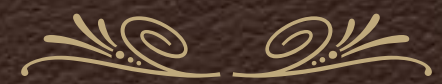

*[redinvest.co](https://redinvestsite.com)*

## まずは、「コインチェック」に移動します。

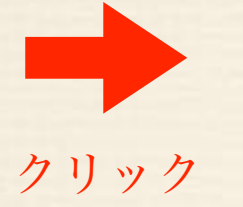

# coincheck

ビットコイン購入を、最短10分で。

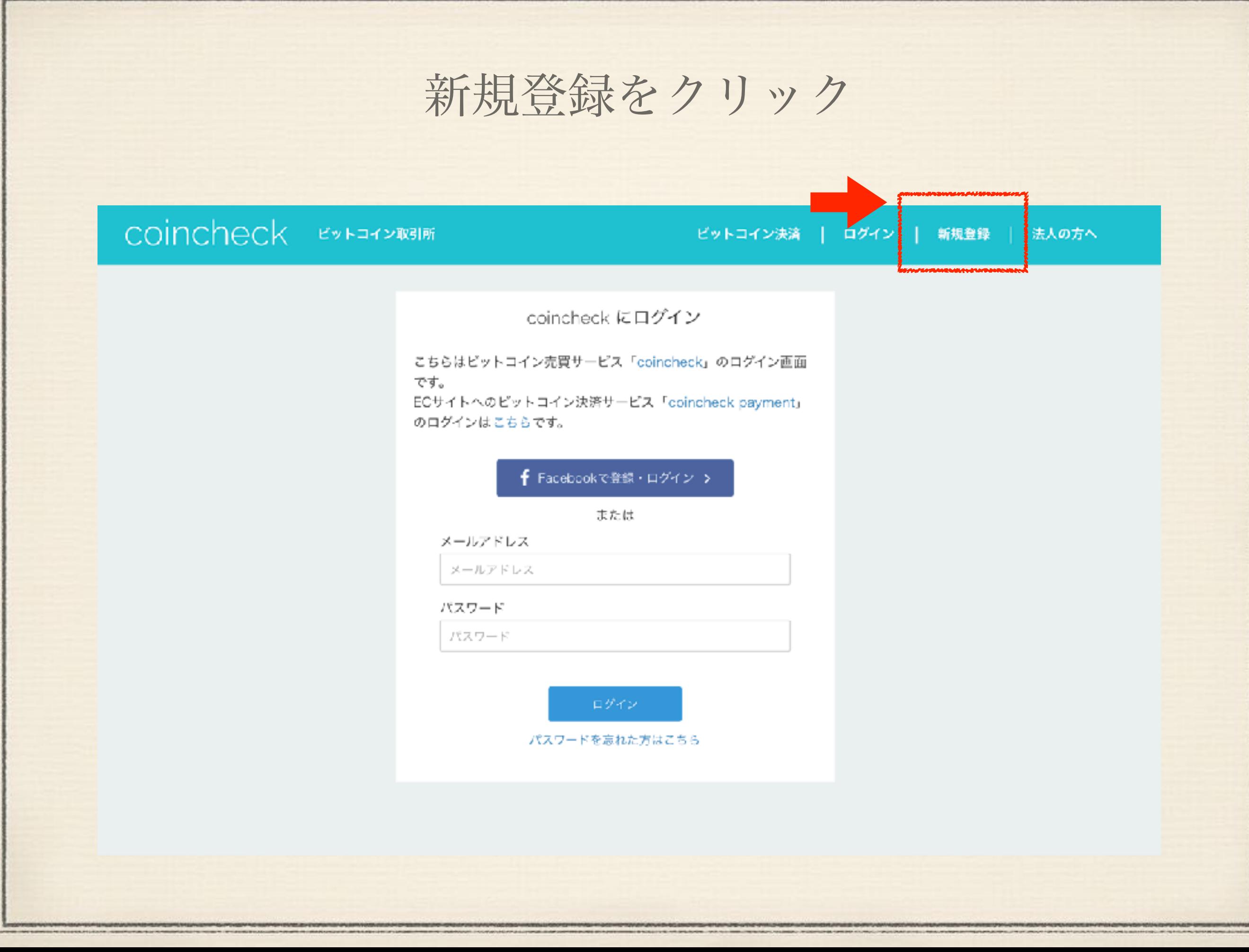

# coincheck

#### 取引手数料最大0.05%キャッシュバック!

Facebookで 10秒 で登録

または

メールアドレス

メールアドレス

パスワード

パスワード

● 個人として登録 ○ 法人として登録

アカウント作成 >

ログインはこちら

facebookから登録

もしくは

メールアドレスと パスワードで登録します

※メールアドレスは Gmail or yahoo!mail

を推奨

#### メールアドレスを確認

お客様のメールアドレスのご確認のため、 @gmail.com に確認メールを送信致しました。 メールに記載されているURLをクリックし、認証を完了させて下

さい。

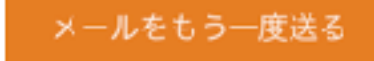

トップに戻る

こちらのメール本文に

記載のあるURLをクリック

送信したメールアドレスに 間違いがなければ、 以下のようなメールが 届きます。

#### coincheck

#### Emailの確認のお願いです

こんにちは 以下のリンクをクリックしてメールアドレスの確認をしてください。

https://coincheck.com/registrations/email\_confirm?email\_token= yhM5ZPe8Ou1XanoOyleJrCtw-bl

coincheckチーム

ビットコイン取引所 coincheck https://coincheck.com/ja/exchange

問い合わせについて 下記URLより問い合わせを受け付けております。 申し訳ございませんが、お電話での間い合わせは受け付けておりません。 https://coincheck.com/ja/info/contact

Copyright @ https://coincheck.com/, All rights reserved.

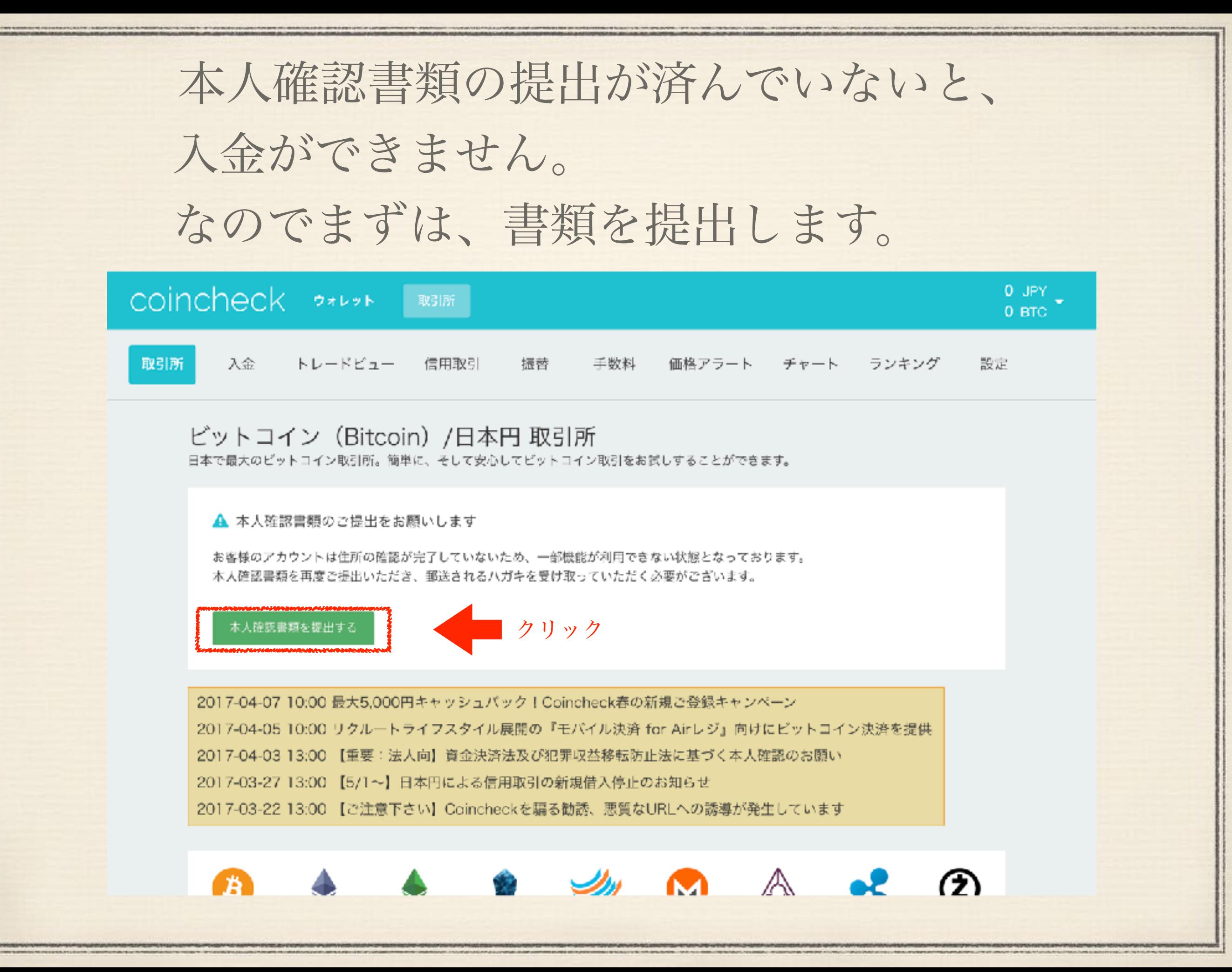

はじめに電話番号の 認証を行います。 **1ケータイの電話番号** を入力し、 2 「SMSを送信」を クリックします。

(3)ケータイに 送信されてきた 6桁の認証コードを 入力します。 |認証する」をクリック  $\overline{4}$ 

メールアドレスの変更 本人確認 預金通帳確認 電話番号認証 アカウント変更 二段階認証 APIキー ログアウト

#### 電話番号認証

#### 電話番号認証のお願い

電話番号認証がお済みでない方は本人確認の前にこちらをお願いします。

SMSを利用して、電話番号を認証します。

下のフォームに電話番号を入力し、逆信されたSMS(電話番号宛のテキストメッセージ)に表示されている6桁 の番号を入力してください。 海外の電話番号をご利用の方は国コードを先頭に入力してください。"国コードリスト"|

#### 例【国内】) 09012345678

例【海外】)+819012345678

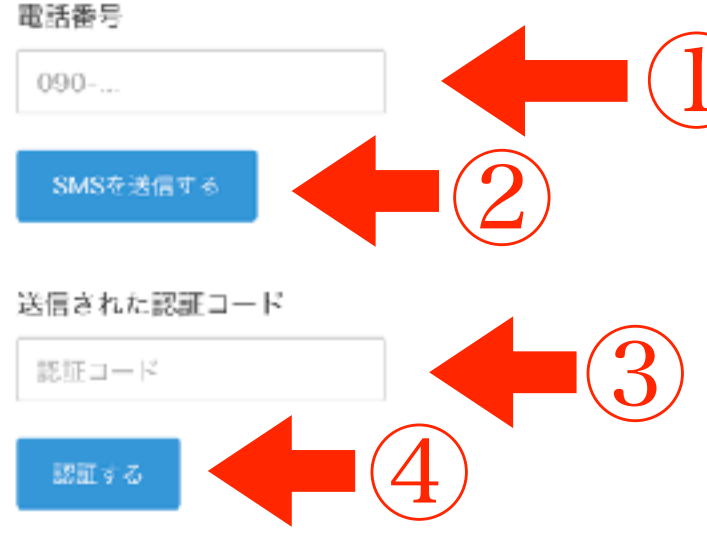

SMSを受信できない方はこちら

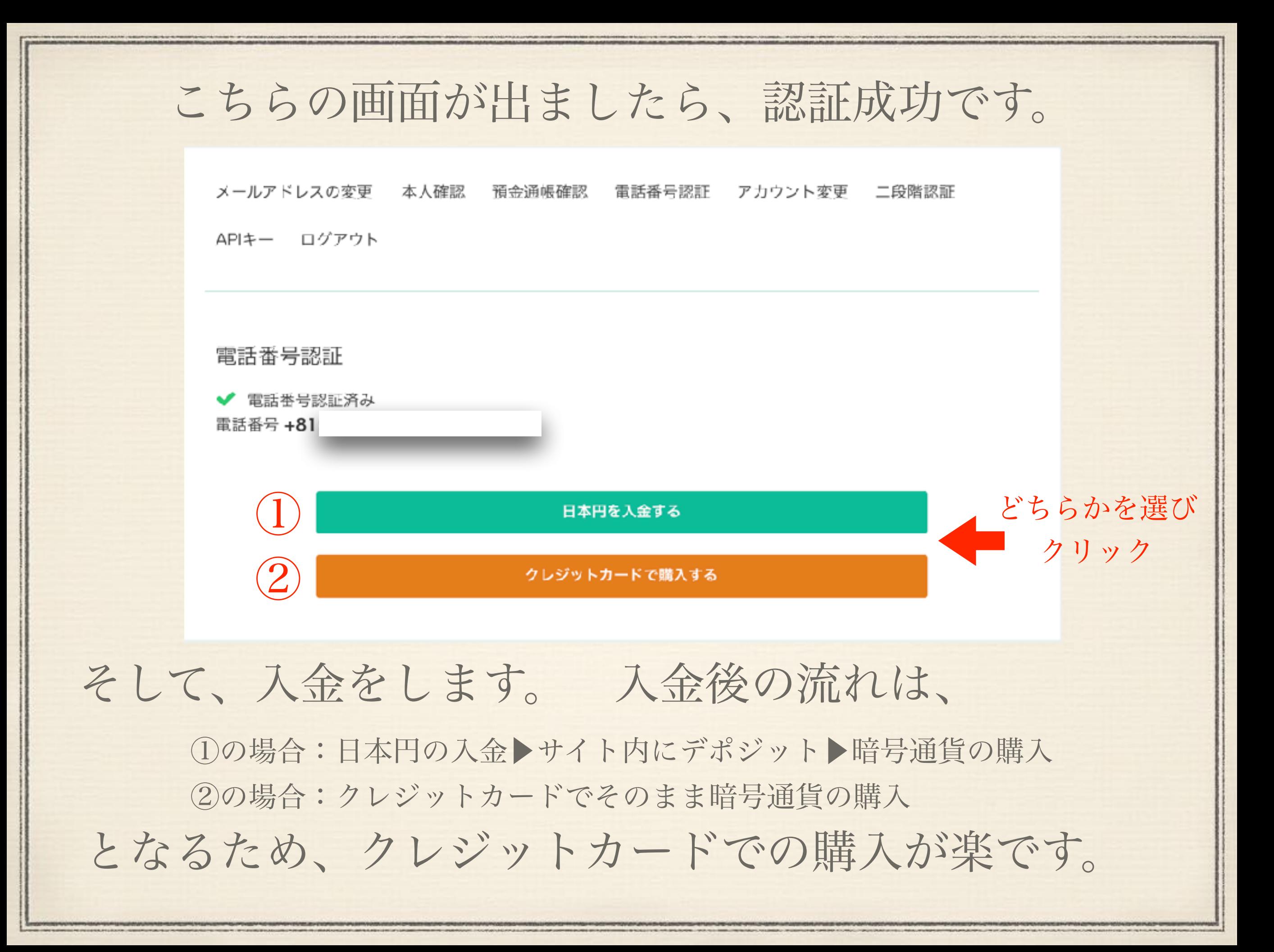

### そして、本人確認書類の提出

#### 备 ホーム

#### △ コインを買う

■ クレジットカードで買う

#### ▲ コインを売る

#### **血** 日本円/USドルを入金する

¥ 日本円を出金する

√ コインを送る

▲ コインを受け取る

爺 アフィリエイト

♀ でんき

☆ 設定

#### ▲ 法律施行に伴う追加の本人確認のご依頼

資金決済法及び犯罪による収益の移転防止に関する法律の施行に伴い、全ての機能を利用するには本人確認書類 を再度ご提出いただき、郵送されるハガキを受け取っていただく必要がございます。 本人確認がまだのお客様はご提出をお願いいたします。

#### 利用可能な機能について

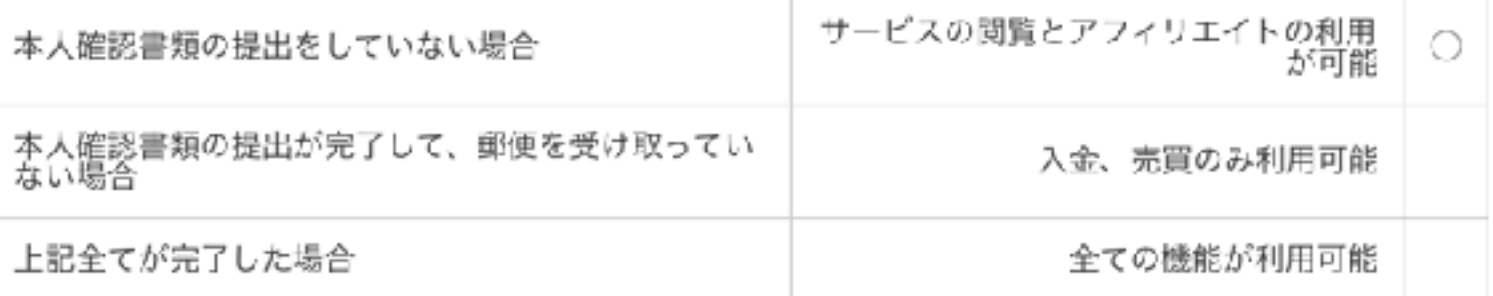

※本人確認書類の提出が完了していない状態で日本円を入金してしまった場合は、本人確認書類の提出が完了 し次第アカウントに反映されます。

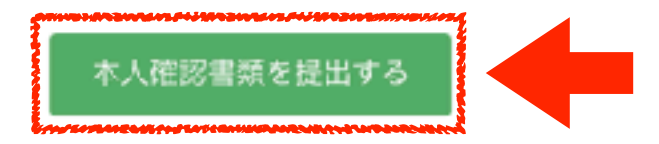

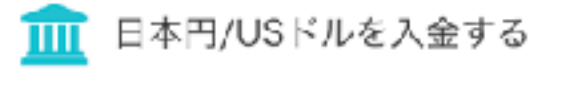

日本円を入金 USドルを入金 コンビニ入金 クイック入金

# 右の項目に 個人情報を入力し、 写真の提出。

例)通りに入力してださい。

注意

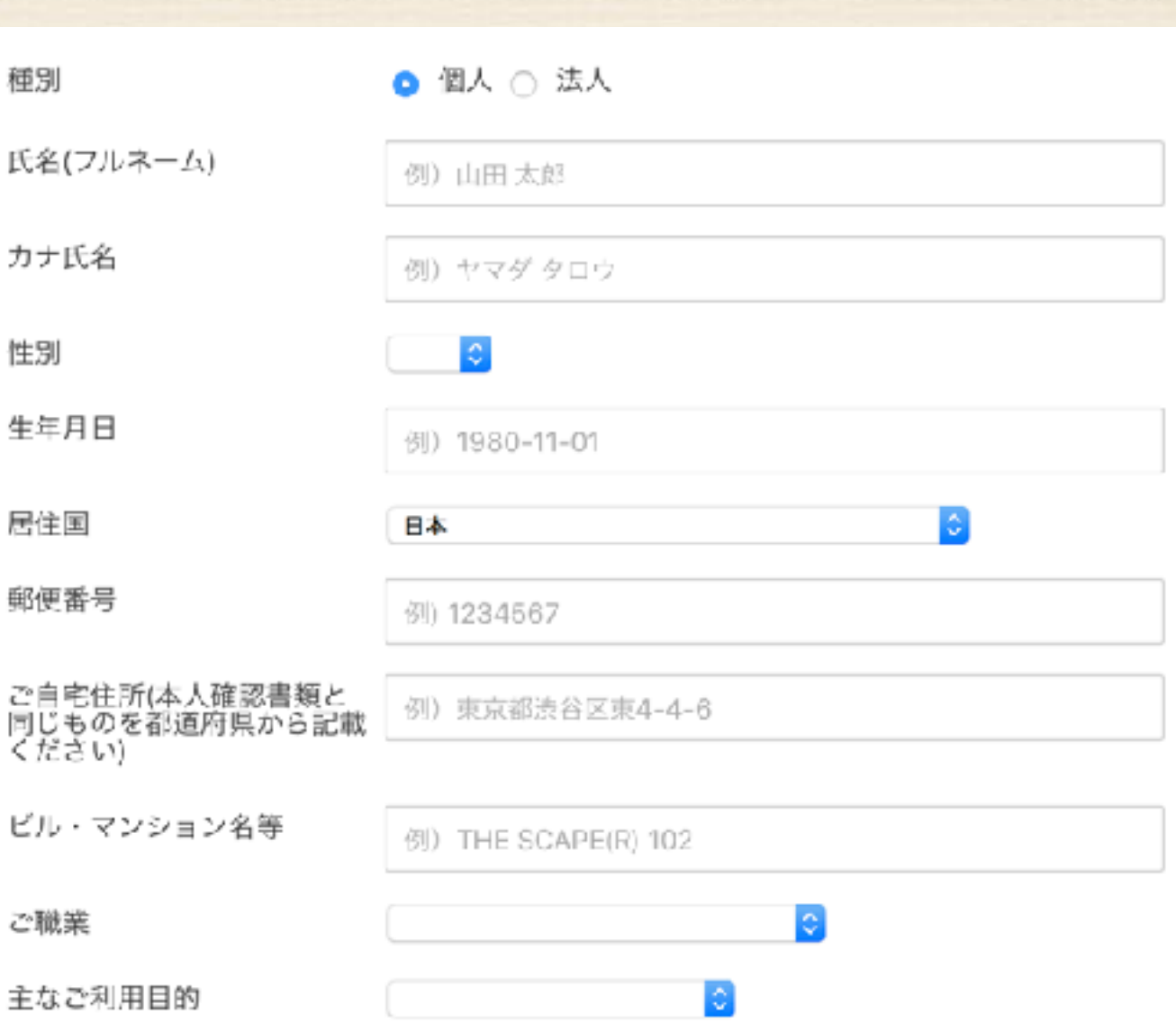

本人確認書類として有効なもの (個人の方)

#### IDセルフィー、本人確認書類に使用可能

・パスポート(顔写真のあるページと住所のページをご提出ください)

・在留カード(裏面もご提出ください)

・特別永住者証明書(裏面もご提出ください)

・運転免許証(裏面もご提出ください)

・運転経歴証明書(裏面もご提出ください。交付年月日が平成24年4月1日以降のものに限ります)

・住民基本台帳カード

・マイナンバーカード(裏面の画像はアップロードしないでください)

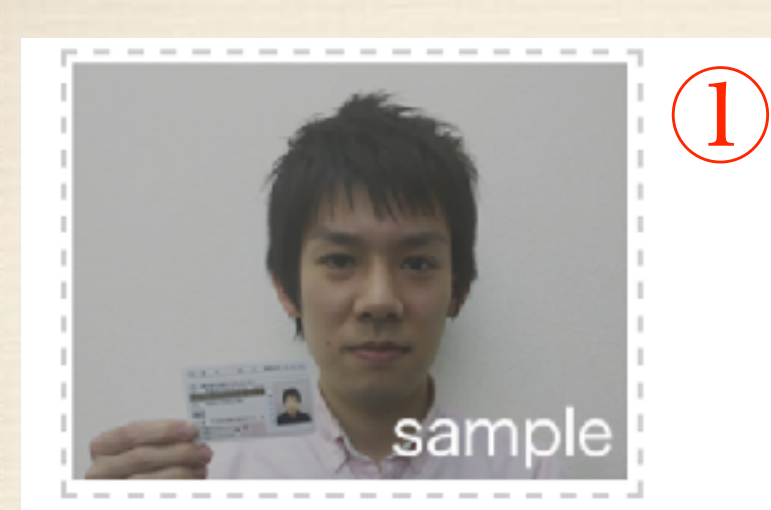

れた書類の顔写真が写っているものと、ご本人様が 一緒に写っている写真をご提出ください。書類の方にピン トを合わせてご撮影ください。

### 88 田 中 健 太 最 8860年1月21日 am 東京都目黒区大岡山2-12-1 平成25年 01月 21日 099 samp

顔写真が写っている面。文字が読み取れるように書類全体 を撮影してください。

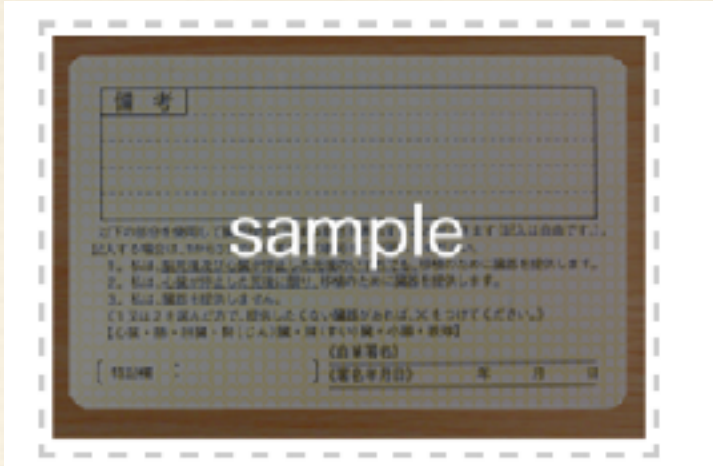

運転免許証、外国人登録証明書の場合は、裏面も必ずご提 出ください。パスポートの場合は、住所記載の欄をご提出 してください。文字が読み取れるように書類全体を撮影し てください。

#### ファイルを選択する

#### ファイルを選択する

上図のように3種類の写真を提出します。 ただし①の写真においては、手元までしっかり確認が取れるよう撮影しないといけません。

【パソコンで登録をしている方】 ファイルがパソコンの中にない場合、 スマホで撮影した画像をパソコンに保存し、 ファイルを選択することができます。 スマホ▶パソコンへの保存であれば、 撮った写真を自分宛にメールで送信するなど 様々な方法があります。

3種類ともにアップロードが できたら提出しましょう。

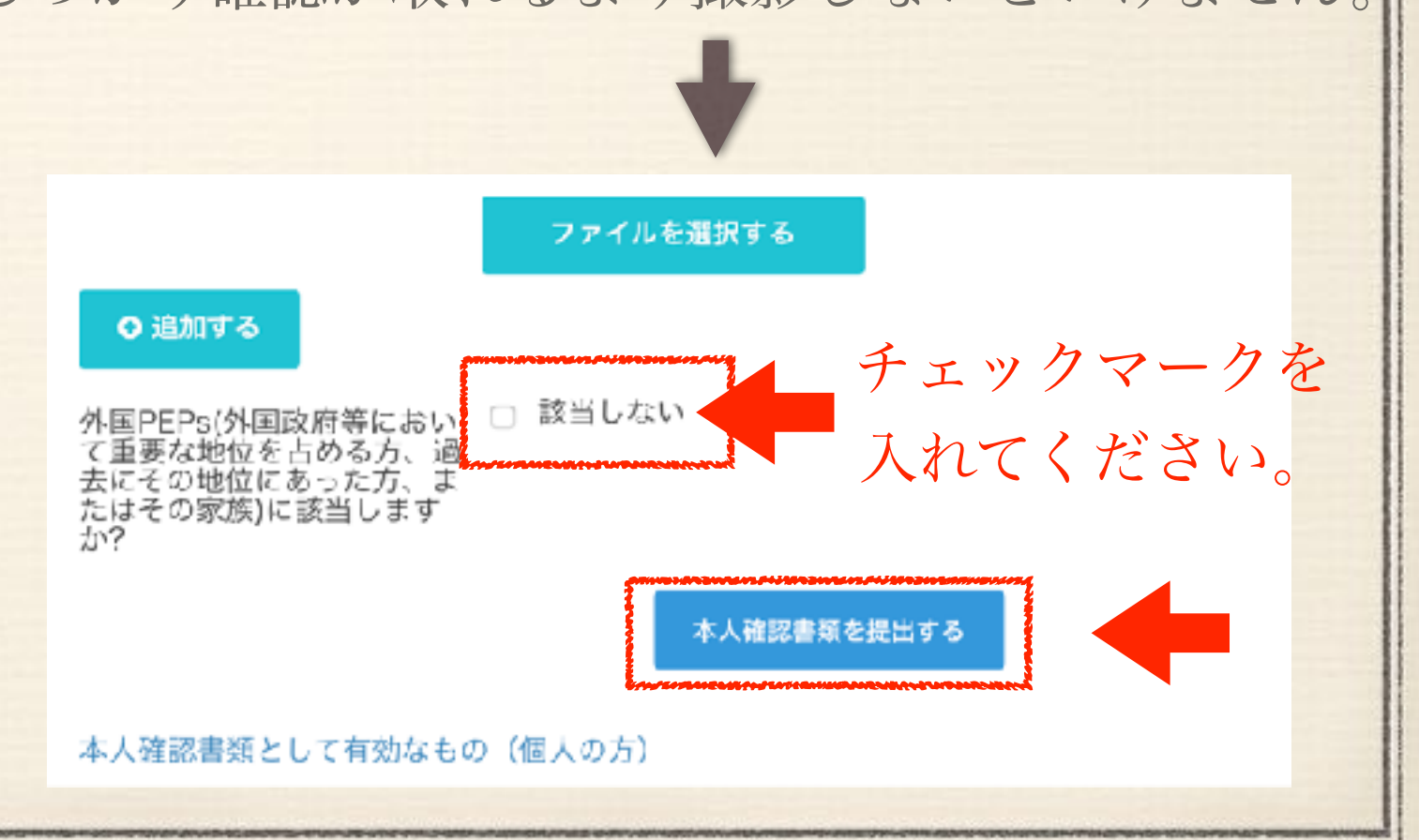

ファイルを選択する

# 書類受付完了のメッセージとともにこの画面が 表示されれば、もう暗号通貨を購入できます。

メールアドレスの変更 本人確認 預金通帳確認 電話番号認証 アカウント変更 二段階認証

APIキー ログアウト

本人確認

改正資金決済法施行に伴うお願い

改正資金決済法の施行に伴い、犯罪収益移転防止法の観点からお客様には本人確認書類のご提出と郵送による 住所の確認が必要になります。受け取れなかった場合には売買、入出金を停止させていただきます。ご理解の 上ご協力をお願い致します。

✔ 1. 必要事項を入力し、本人確認書類の写真をアップロードして送信してください。

→ 2. 本人確認書類の確認が完了するまで1~2営業日お待ち下さい。

- 3. 住所の確認のためのハガキをお送りしますのでお受け取りください。

= 4. 本人確認が完了し、全ての機能がご利用いただけます。

ただしこの後、登録した住所宛にcoincheckから ハガキが届き、そのハガキの指示通りに作業を 行わなければ、すべての機能を使うことはできません。 ※暗号通貨の購入や、送信はできます。

#### 日本円を入金する ※クレカ購入ではない場合

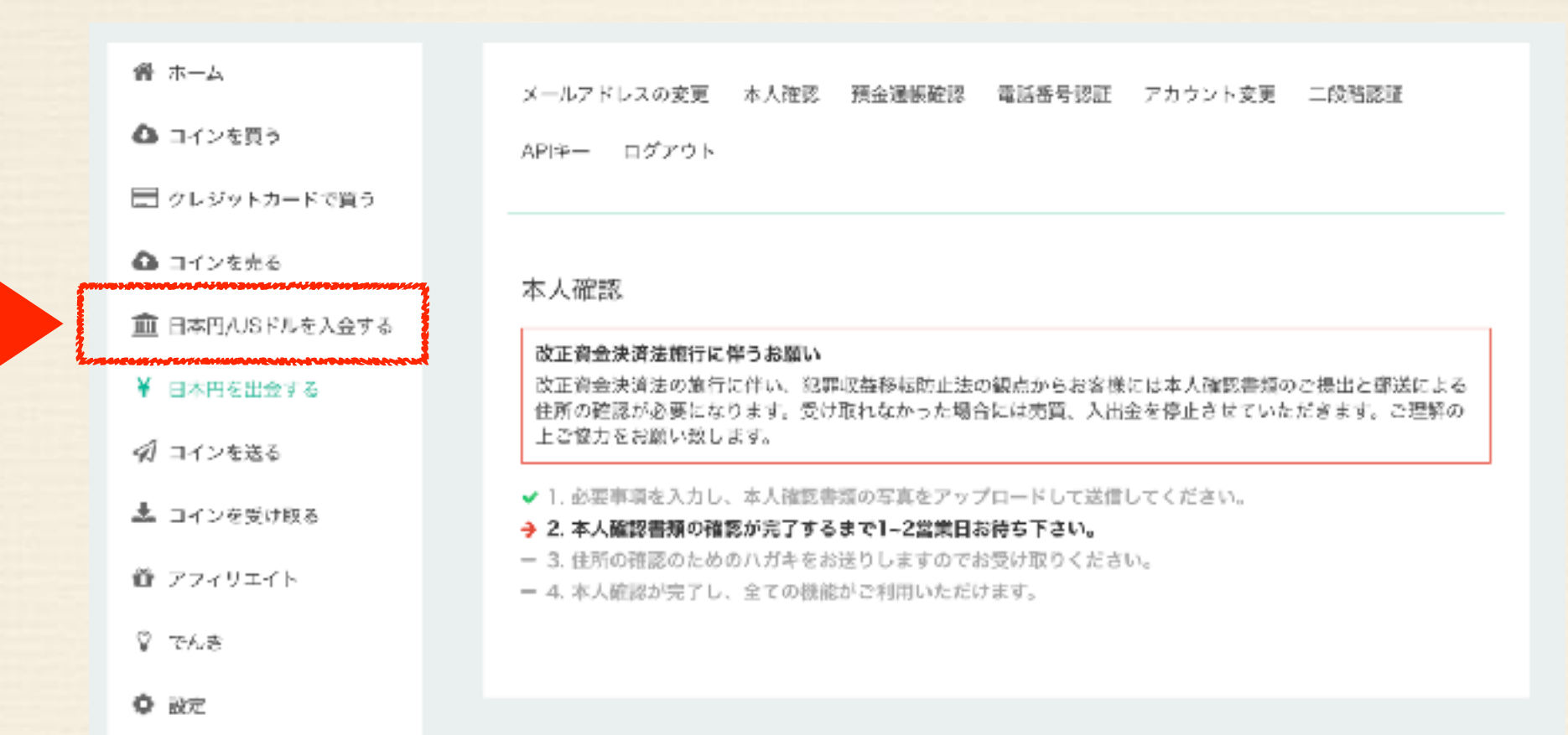

先ほどの書類受付画面 の左にある 「日本円/USドルを入金する」 をクリックします。

入金方法を選択。

①振込入金 ②海外口座へ振込入金 ③コンビニ入金

利用可能なコンビニエンスストア

ローソン・ミニストップ・セイコーマート・ファミリーマート

④ネットバンクから入金 ※ネットバンク契約必須

着金が確認されたら 速やかに反映されます。

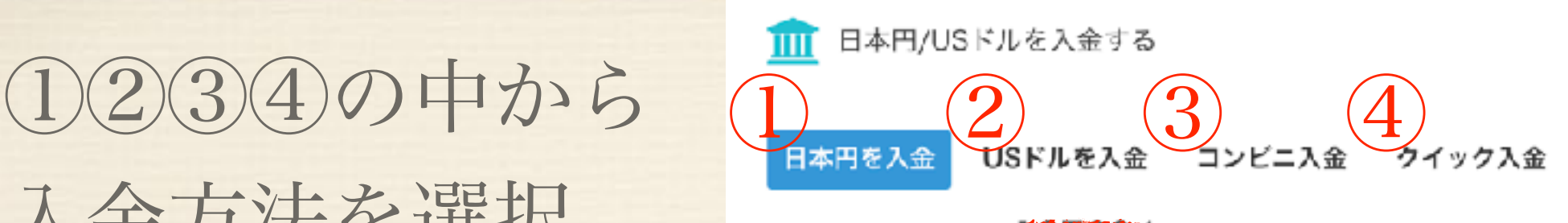

現在の入金可能額 無制限

※ はじめて高額の入金をされる場合、追加の資料提出を求める場合があります。

#### A 注意

日本円の入金は、以下の口座に銀行振込をすることで行えます。 振込人名義は「参多環爆動参あなたのお名前」にしてください。

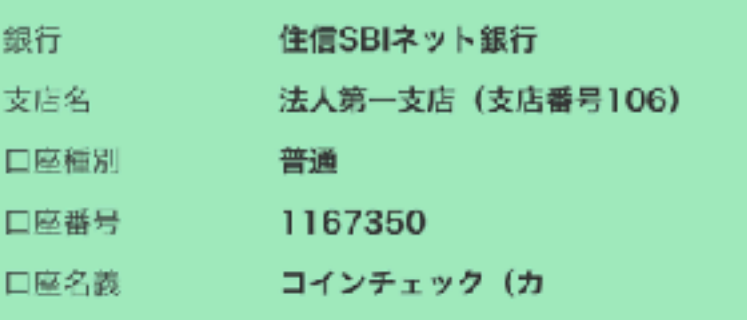

振込人名義が違った場合、正常に取り扱いできず、入金及び返金できない場合があります。

入金処理が完了次第、メールが届きます。

IDを入力せず振り込んだ場合は、日本円入金のお問い合わせから入金の情報を送信してください。

不正な入金による被害を防止するため、初めて日本円を入金した日から5日間はピットコインの送金が 1日当たり 3万円分までに制限されます。また、この制限は本人確認書類を提出することで解除されます。

※特に振込入金の際は、名義にご注意ください。 名義は「ユーザーIDあなたのお名前」です。

クレジットカードで暗号通貨を買う

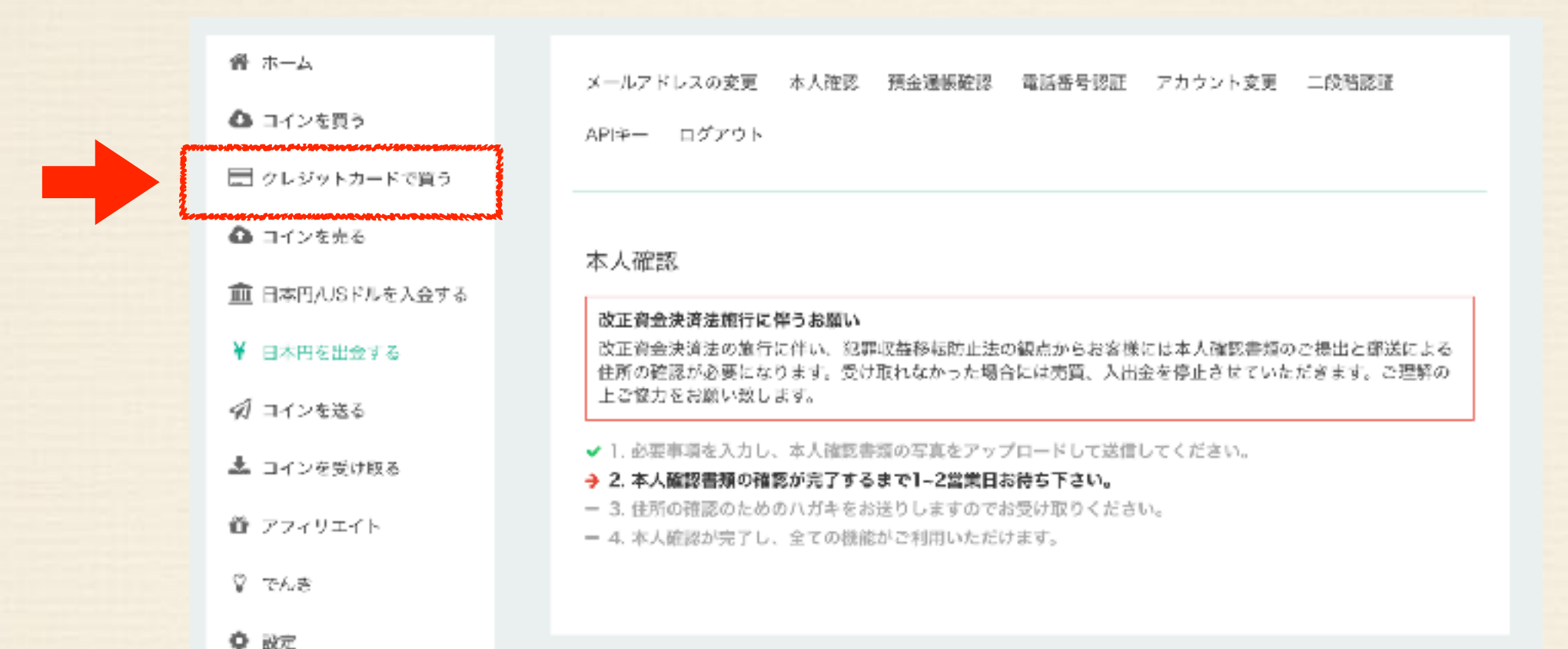

 $\circledcirc$ 5000 JPY  $\rightarrow$  0.03484  $\text{B}$ O 10000 JPY  $\rightarrow$  0.06969 \$  $\bigcirc$ 50000 JPY + 0.34844 B 0 100000 JPY → 0.69689 ₺ ∩ 300000 JPY → 2.09066 B  $\left(\begin{array}{c} \end{array}\right)$ 1000000 JPY → 6.96664 \$ ■ 最後に使ったカードを利用する

購入する

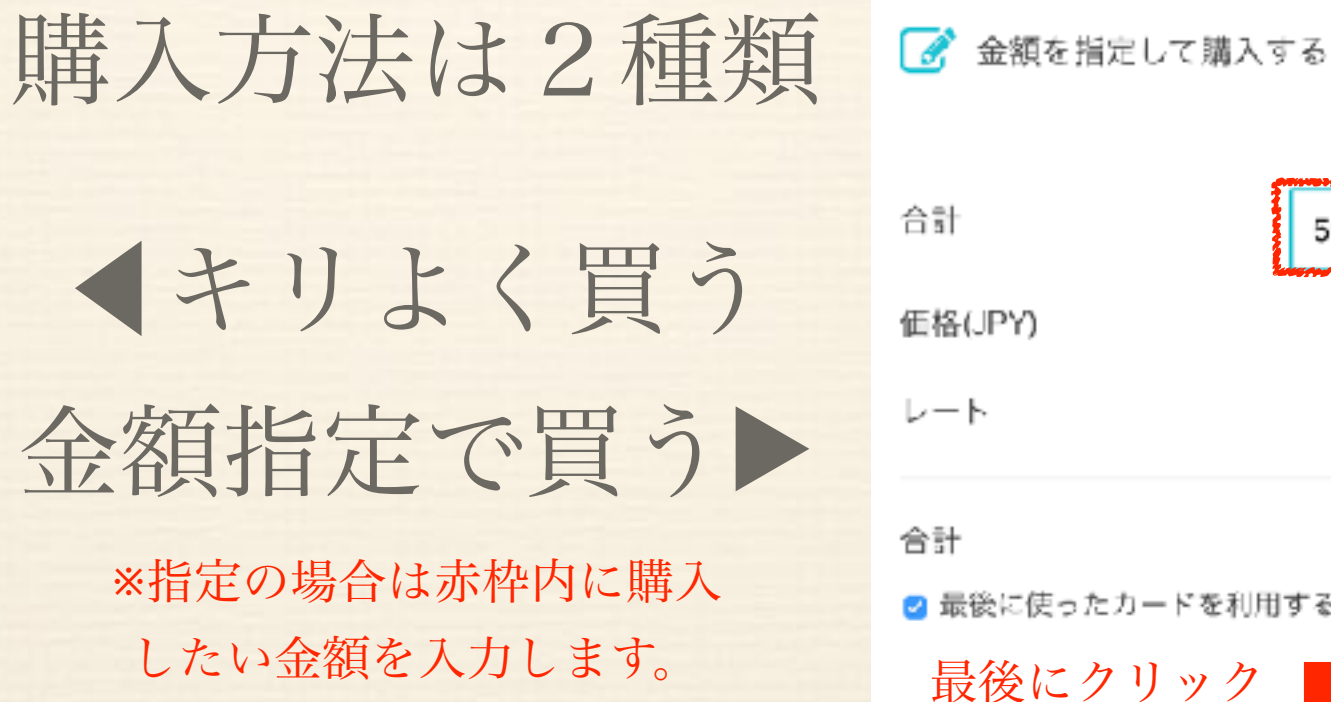

合計 JPY 5000 価格(JPY) レート 143496 JPY / bitcoin 合計 0.03484426 bitcoin ■ 最後に使ったカードを利用する 購入する

最後にカード情報を 入力し、決済をします。

決済が完了すれば、 速やかに暗号通貨が 反映されます。

#### クレジットカード決済

ご利用サイト名 (Site Name)

\*半角数字で入力してください

\*ご利用いただけるカード **VISA CODE 131** 

600 000

例) 1111222233334444

クレジットカード番号 (Credit Card Number)

クレジットカード有効期限 (Expiration Date)

01  $\frac{4}{7}$   $\frac{1}{7}$  / 201:  $\frac{1}{7}$  年

セキュリティコード (Code Number)

\*クレジットカードの裏に記載の3桁数字

coincheck

一言

#### ※お申し込みする上での注意事項

お申し込みの決済の明細書表示名は以 下のいずれかで記載されます。 ・「VISA」、「MasterCard」をご利用 の方はご利用のサイト名が記載されま · 「JCB」をご利用の方は以下のいず れかが記載されます。 DCT / MTL / TELECOM / XRF ⊗ご利用サイト名は記載されませ he. **・各種プリペイドカードについてはご** 利用いただけない可能性がございま 誠に恐れ入りますが、別のクレジット カードにてご利用くださいますようお 願い申し上げます。

※個人情報の取り扱いについて

・ご入力いただきました個人情報は、 弊社においてお客様の申し込まれたオ ンライン決済の実行・承認、実行に付

ホームを確認すれば、 購入した暗号通貨の枚数と それから産出される 総資産額を確認すること ができます。

B ホーム

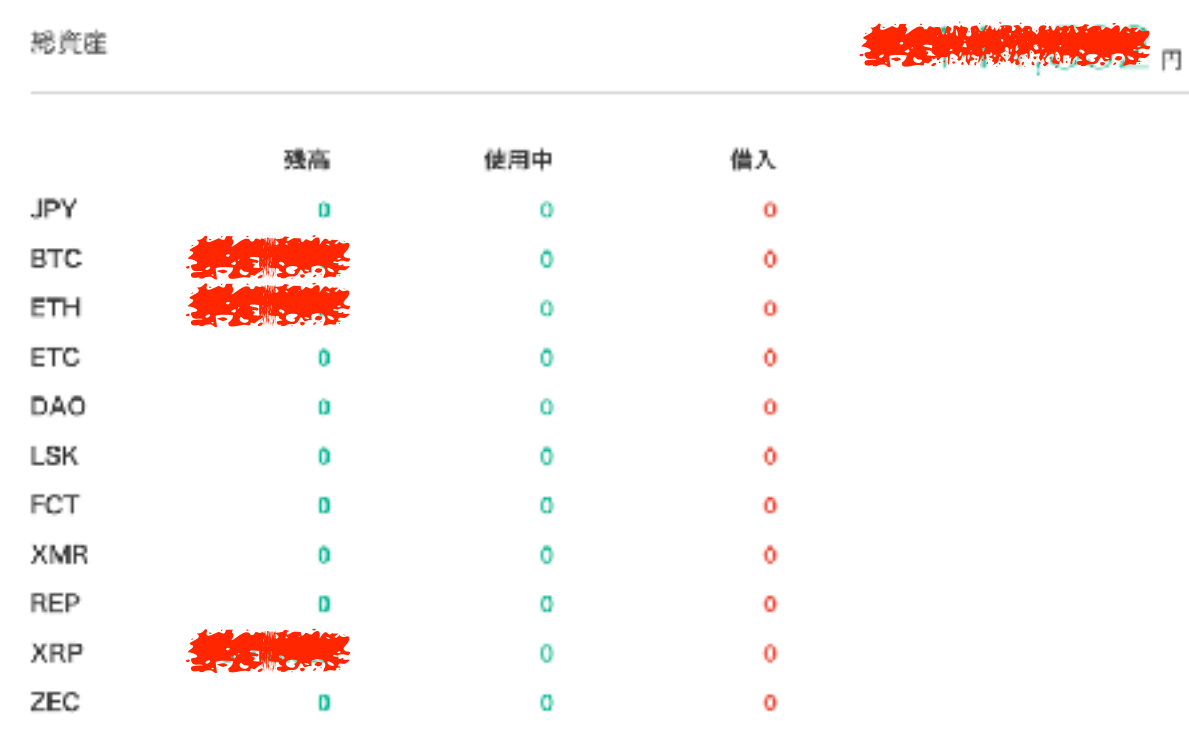

これにて終了です。

# 【おまけ】 暗号通貨の乗り換えをする場合 (例)ビットコイン⇨イーサリアムコイン

₿ コインを売る

ここから売りたい通貨を選択

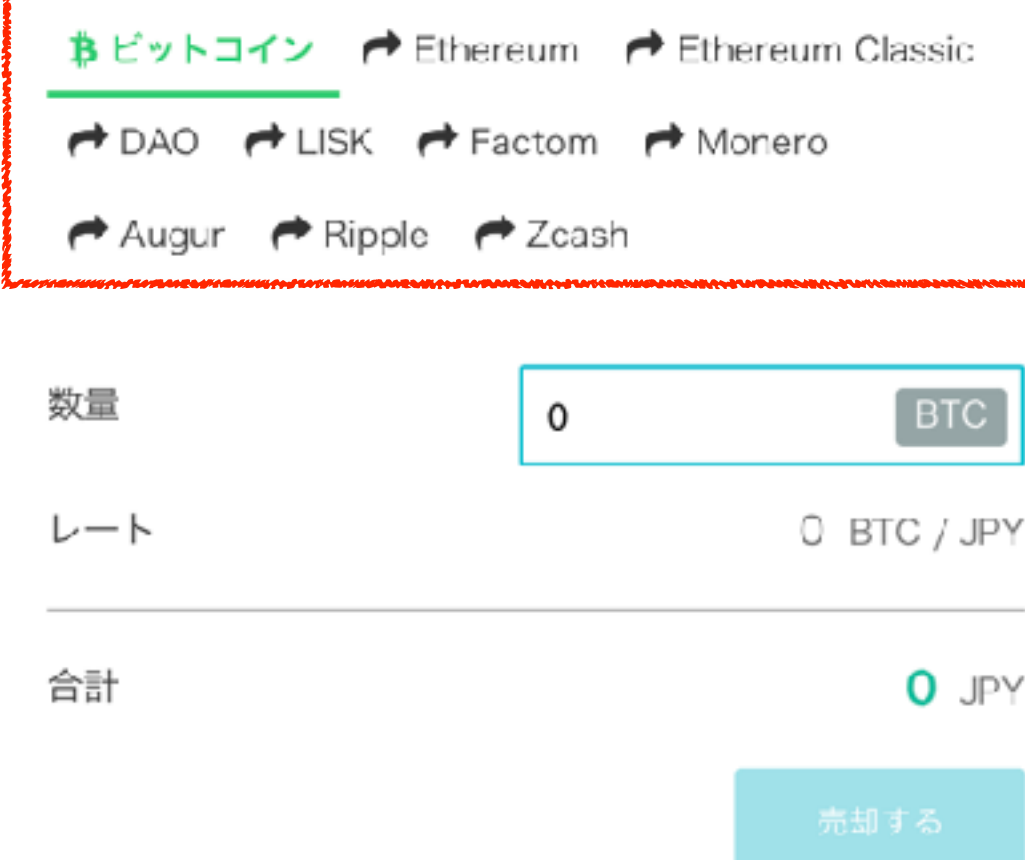

一旦、日本円に換金すること で、交換ができます。

通貨の時価や近未来の事象予 測に応じて、通貨間のやりと りをすれば、効率よく通貨を 保持できます。